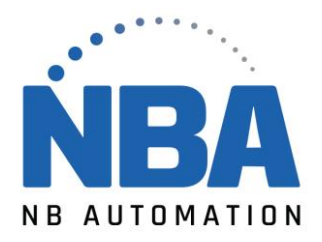

# **Install the Zebra printer using the v8 driver**

# **Procedure:**

- 1. Find the latest driver for your printer by visitin[g Support & Downloads: Printer Support.](https://www.zebra.com/us/en/support-downloads/printers.html)
- 2. **Scroll down** the page, **click on** your printer model and it will take you to **your printer's support page.**

### **Installing the ZDesigner driver version 8:**

- 1. On the Printer Support page, select the **Driver** tab.
- 2. Select the required **printer driver** and click **Download**.
- 3. On the *End User License Agreement page,* click **Accept and start downloading now**.
- 4. Locate your.exe (executable file) on your computer (usually the downloaded file is in your Downloads folder). Double-click the file to run it.
- 5. When you see the message "**Do you want to allow this app to make changes to your device?"** appears, click **YES.**
- 6. When the *InstallAware wizard for the Windows ZDesigner printer driver* appears, click **Next**.

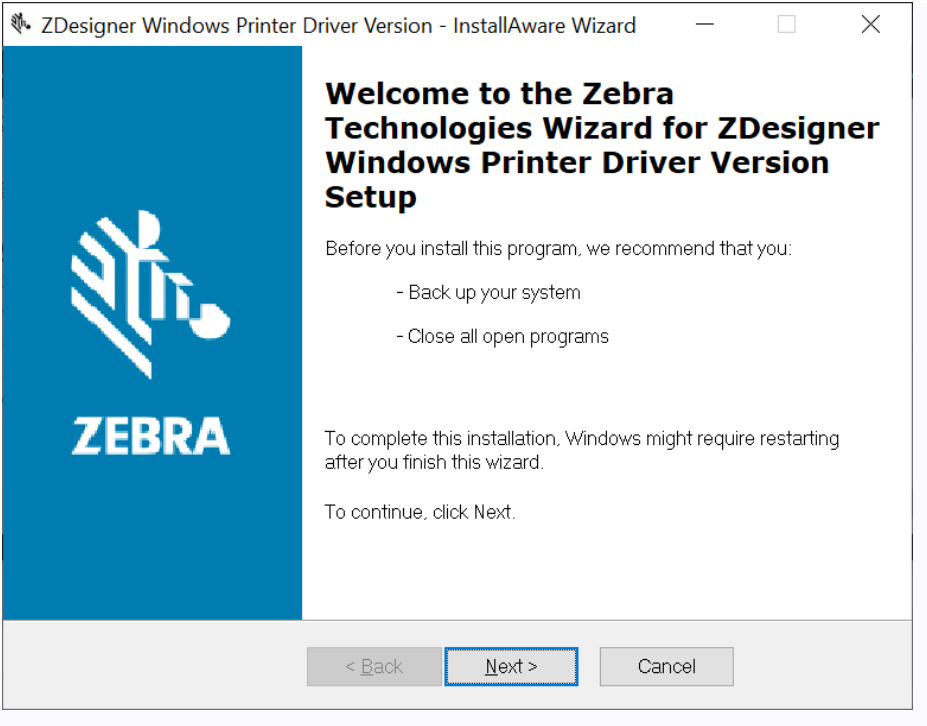

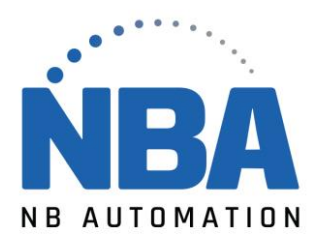

## 7. Click **Next**.

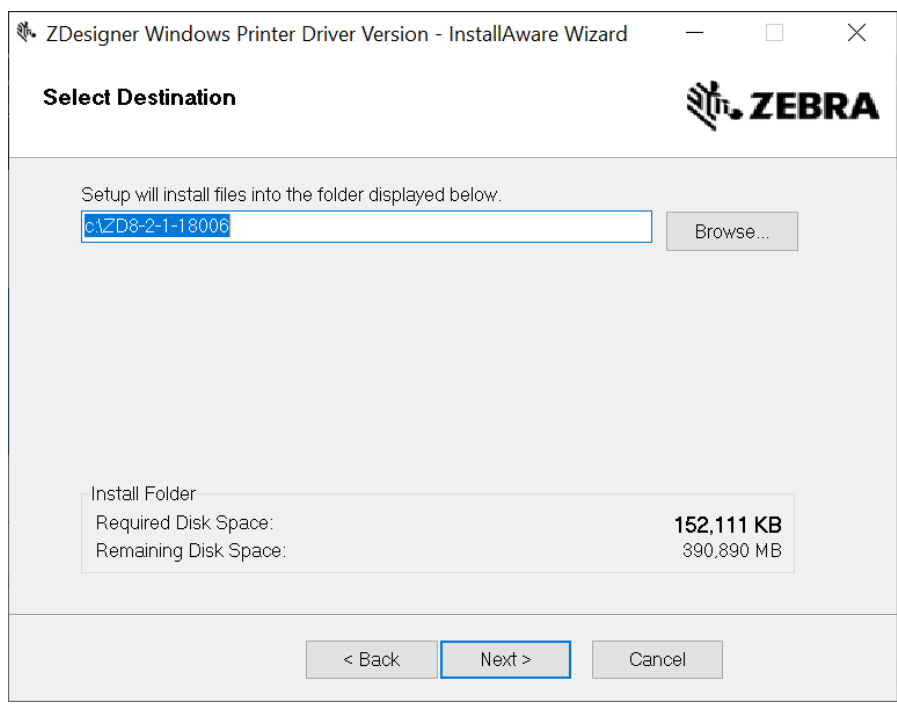

# 8. Click Next.

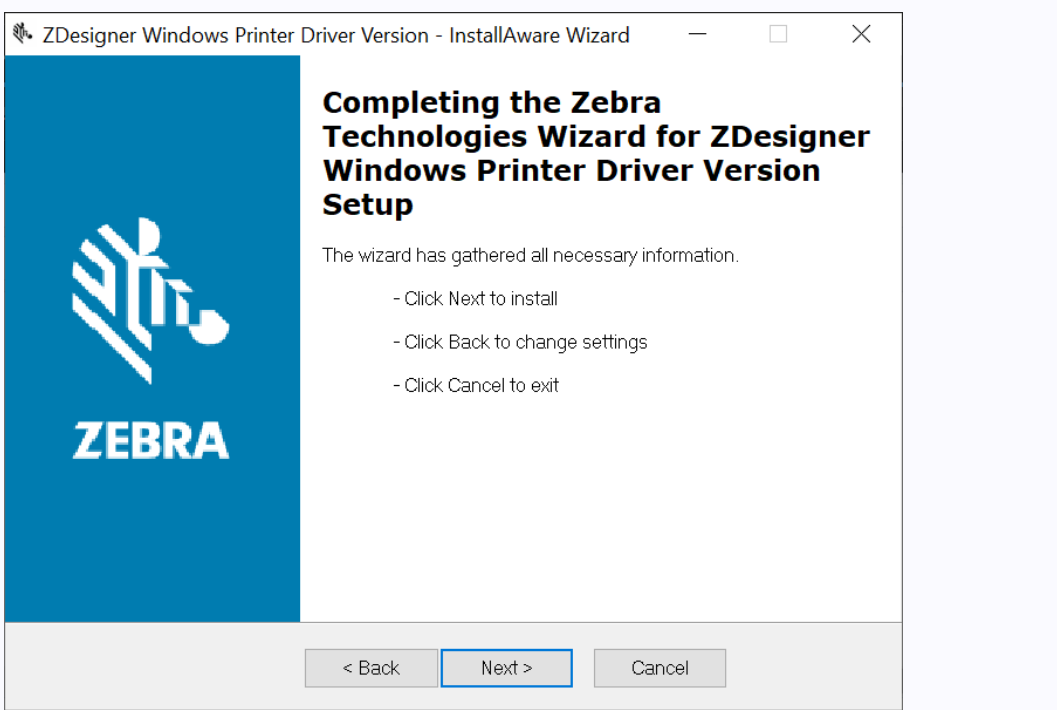

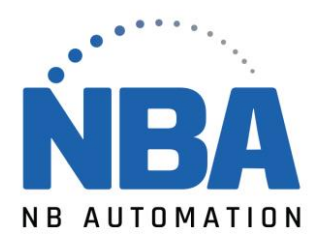

#### 9. **Select the** *I have read the information above* check box and click **Next**.

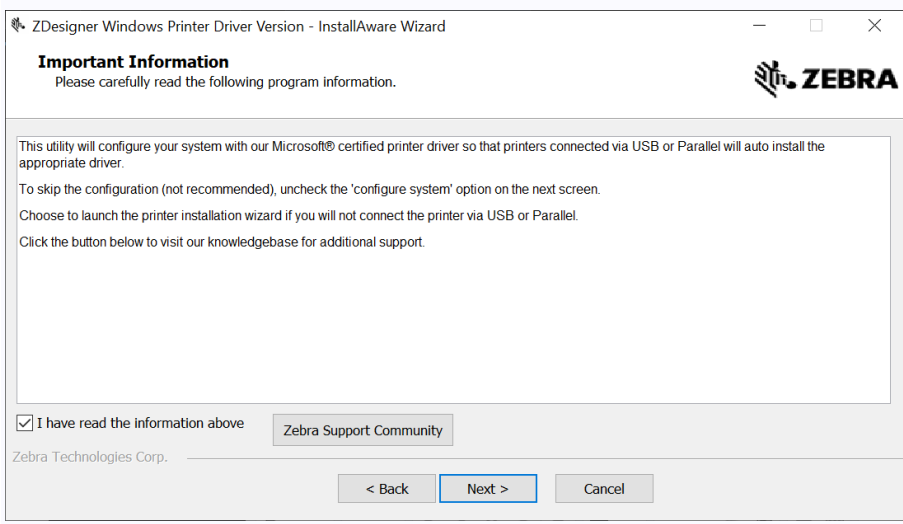

10. **Clear the** *Show release* notes check box to skip opening release notes. 11. Click **Finish**.

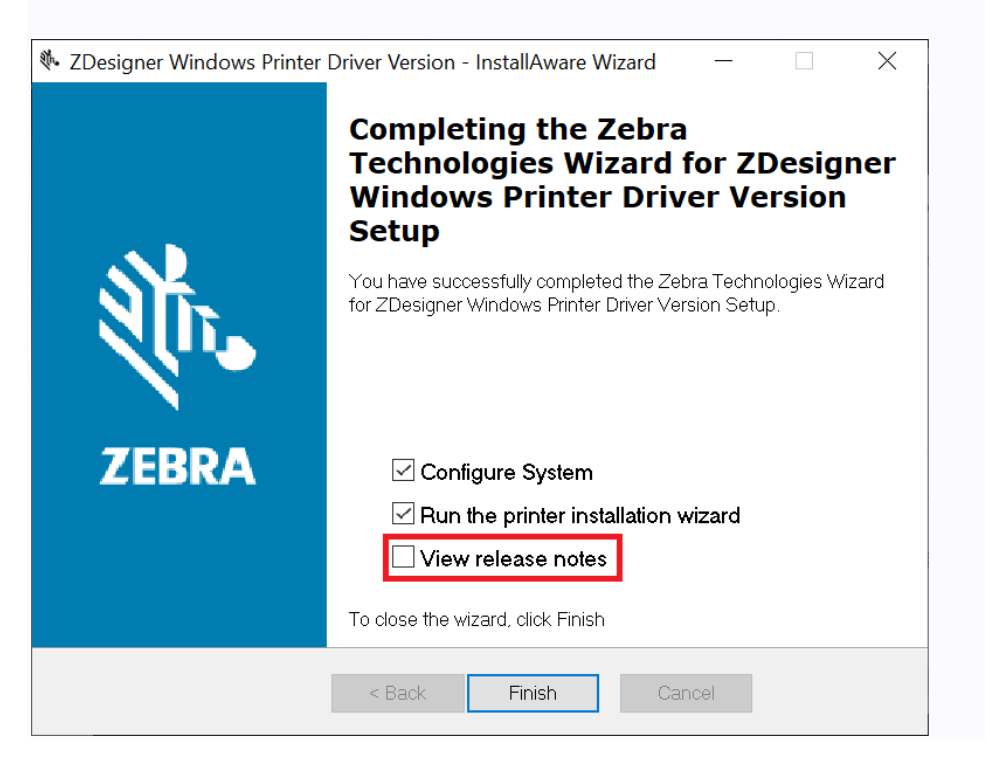

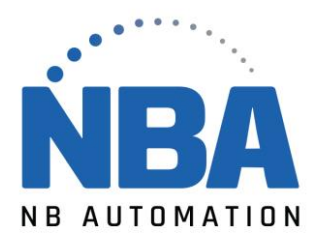

12. Wait for the files to load and click **Next** to start installing the driver.

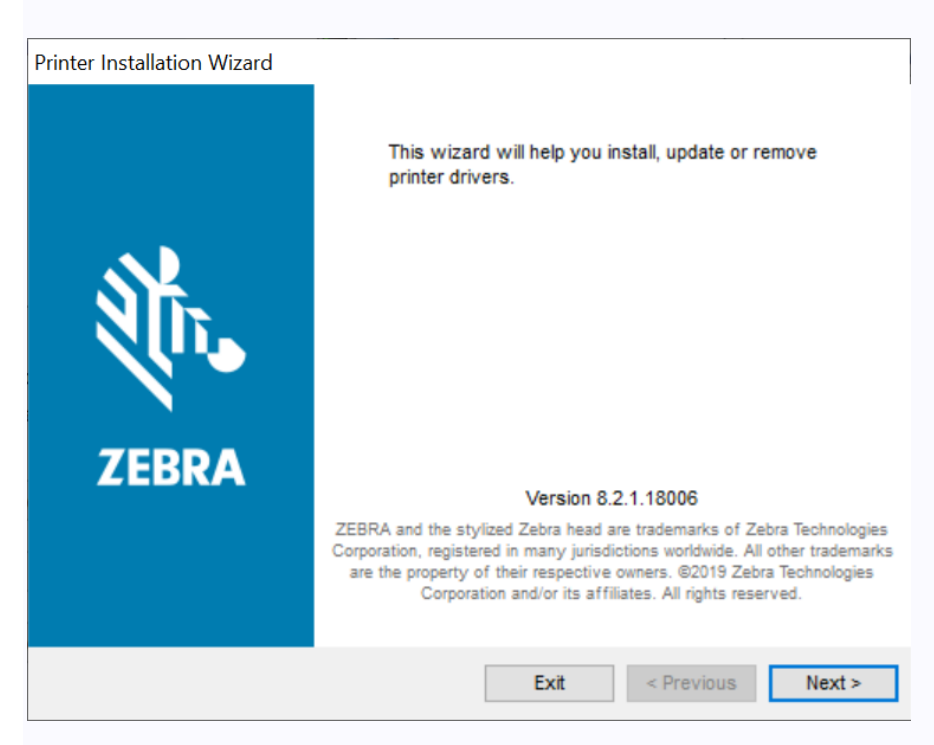

13. Select the Install **Printer** Driver option to install the printer driver.

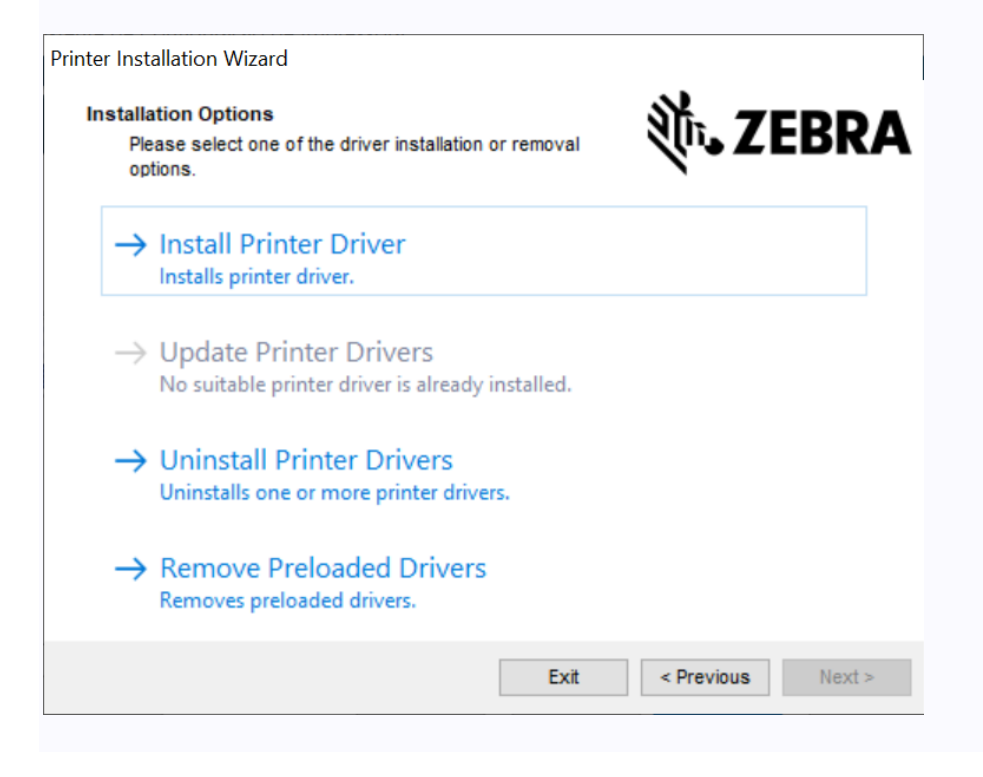

NBAUTOMATION.COM

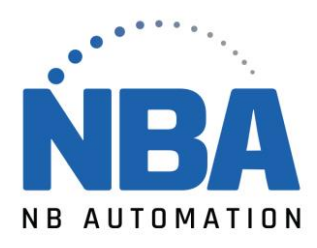

14. **Click** *I accept the terms in the license agreement*, and then click **Next**.

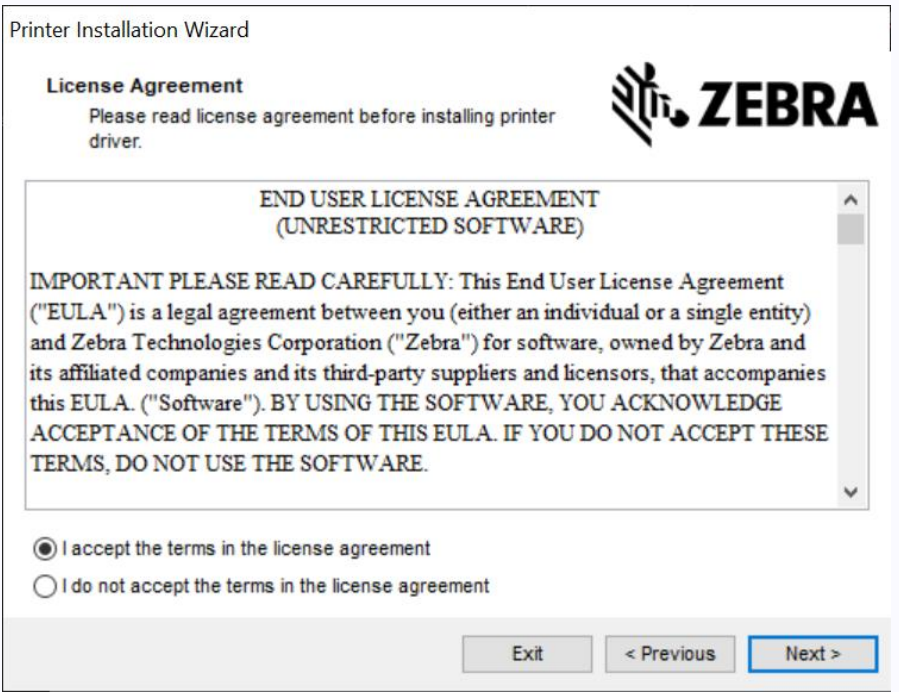

15. **Select** the communication option you want or configure for your device.

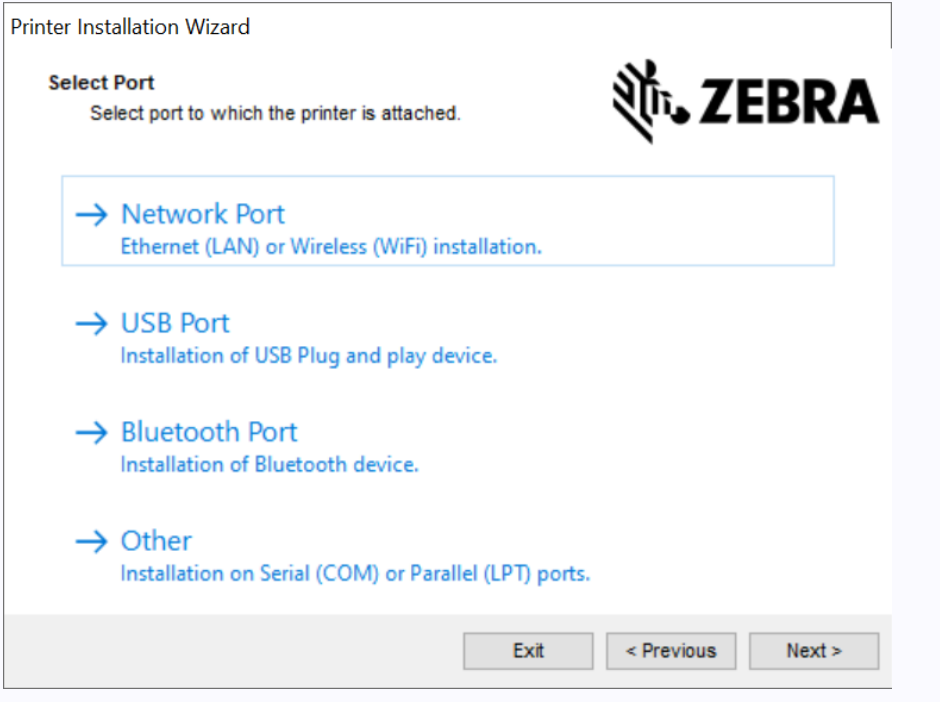

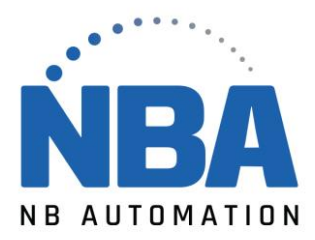

- **Network port: To install printers with an Ethernet (LAN) or wireless (Wi-Fi) network connection.**
- **USB port: To install printers connected with the USB cable.**
- **Bluetooth port: To install printers with a Bluetooth connection.**
- **Other: For installation on another type of cable, such as Parallel (LPT) and Serial (COM).**
- For **network** installation, wait for the driver to scan the device location on your local network.
- For **network** installation, wait for the driver to scan the device location on your local network.

16. For **network** installation, wait for the driver to scan the device location on your local network.

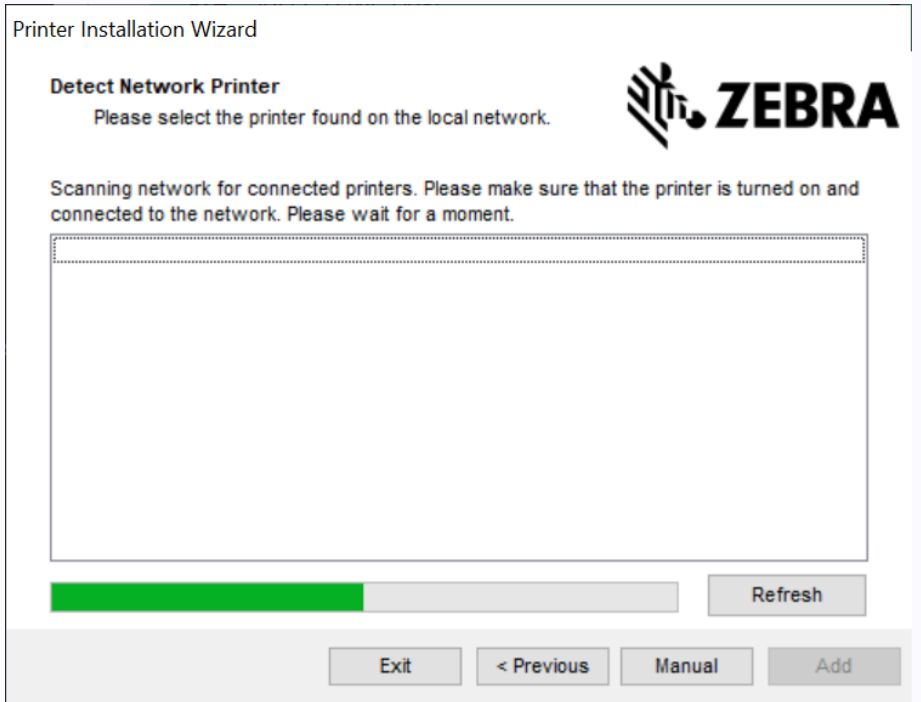

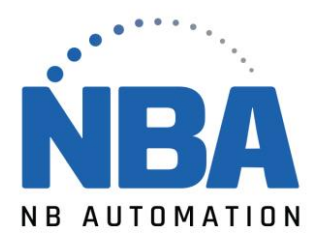

17. For a **USB** installation, connect the printer to the computer. If the printer is already connected and turned on, unplug the USB cable and insert it again. The driver will automatically search for the model of the connected printer.

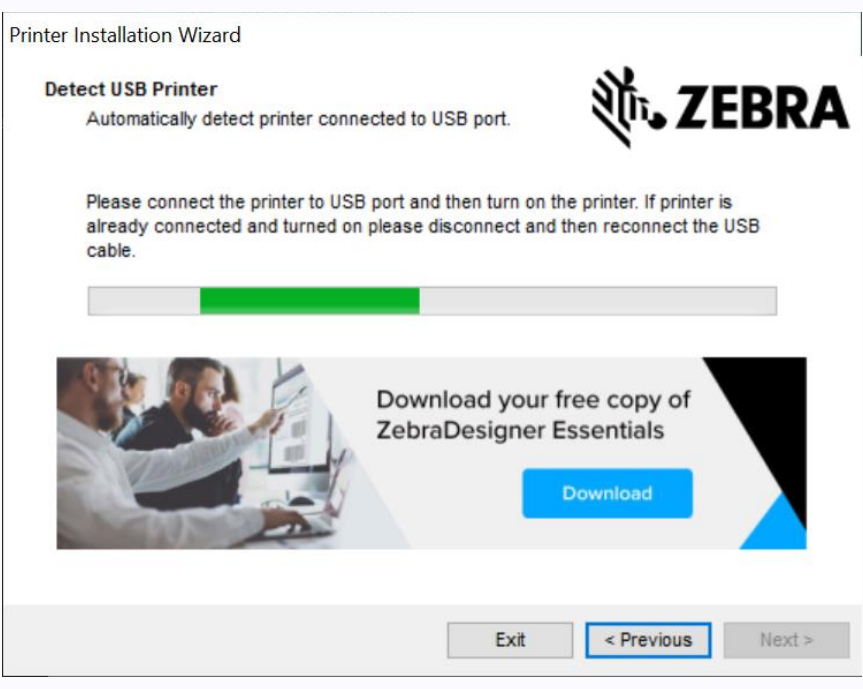

- 18. On the following screen:
- If necessary, change your preferred language;
- If necessary, select the *I want to use this* printer as the default Windows printer check box to set it as the **standard printer.**
- Click the **Install** button to complete the driver installation.**Contractor**

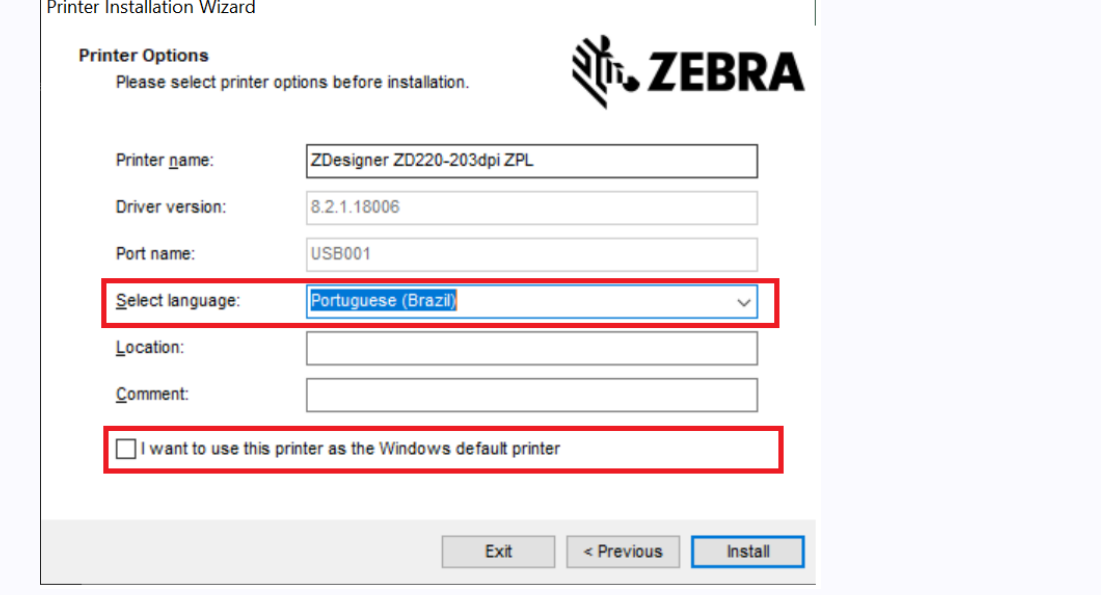

NBAUTOMATION.COM

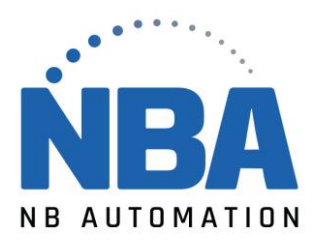

19. Your Zebra printer is now installed with version 8 of the Zebra printer driver.

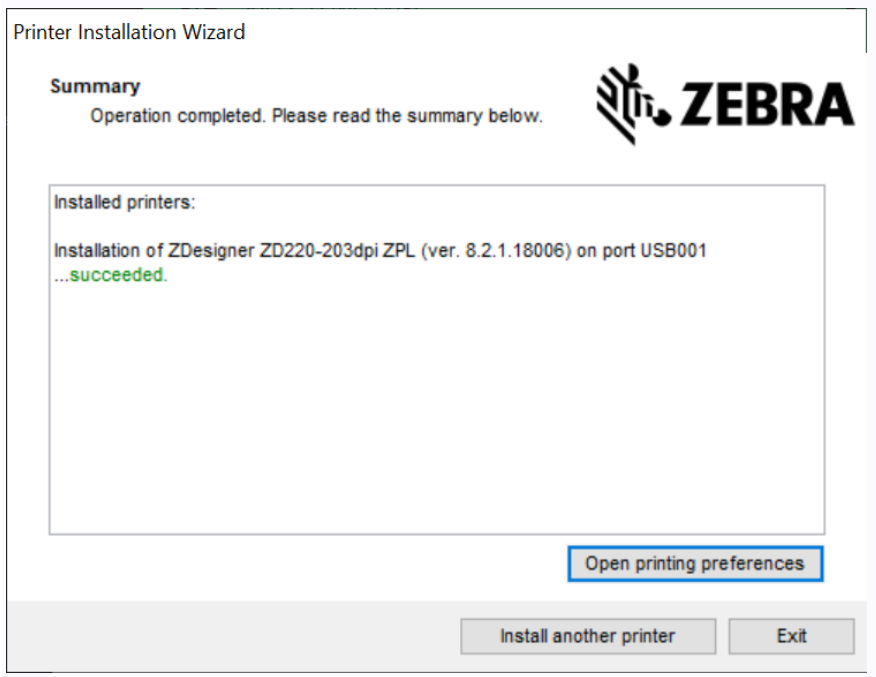

- If necessary, click Open Printer Preferences to open the printing preferences.
- If necessary, click **Install another** printer to install a new printer.
- Otherwise, click **Exit** to exit the installation summary window.